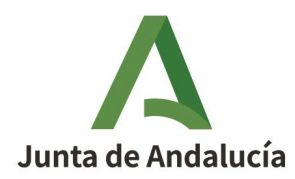

**Consejería de Desarrollo Educativo y Formación Profesional** Secretaría General de Desarrollo Educativo Dirección General de Planificación, Centros y Enseñanza Concertada

#### **INSTRUCCIONES PARA LA CUMPLIMENTACIÓN DEL MODELO 169 PARA EL ABONO DE PRECIOS PÚBLI-COS POR SERVICIOS ACADÉMICOS Y ADMINISTRATIVOS DE LAS ENSEÑANZAS PROFESIONALES DE MÚSICA**

### **1. CUMPLIMENTACIÓN DEL FORMULARIO DEL MODELO 169**

El modelo 169 se genera tras la cumplimentación del formulario correspondiente que se encuentra a través del enlace:

<https://www.juntadeandalucia.es/economiayhacienda/apl/surweb/modelos/modelo169/169.jsp>

La pantalla de cumplimentación del formulario es:

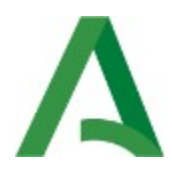

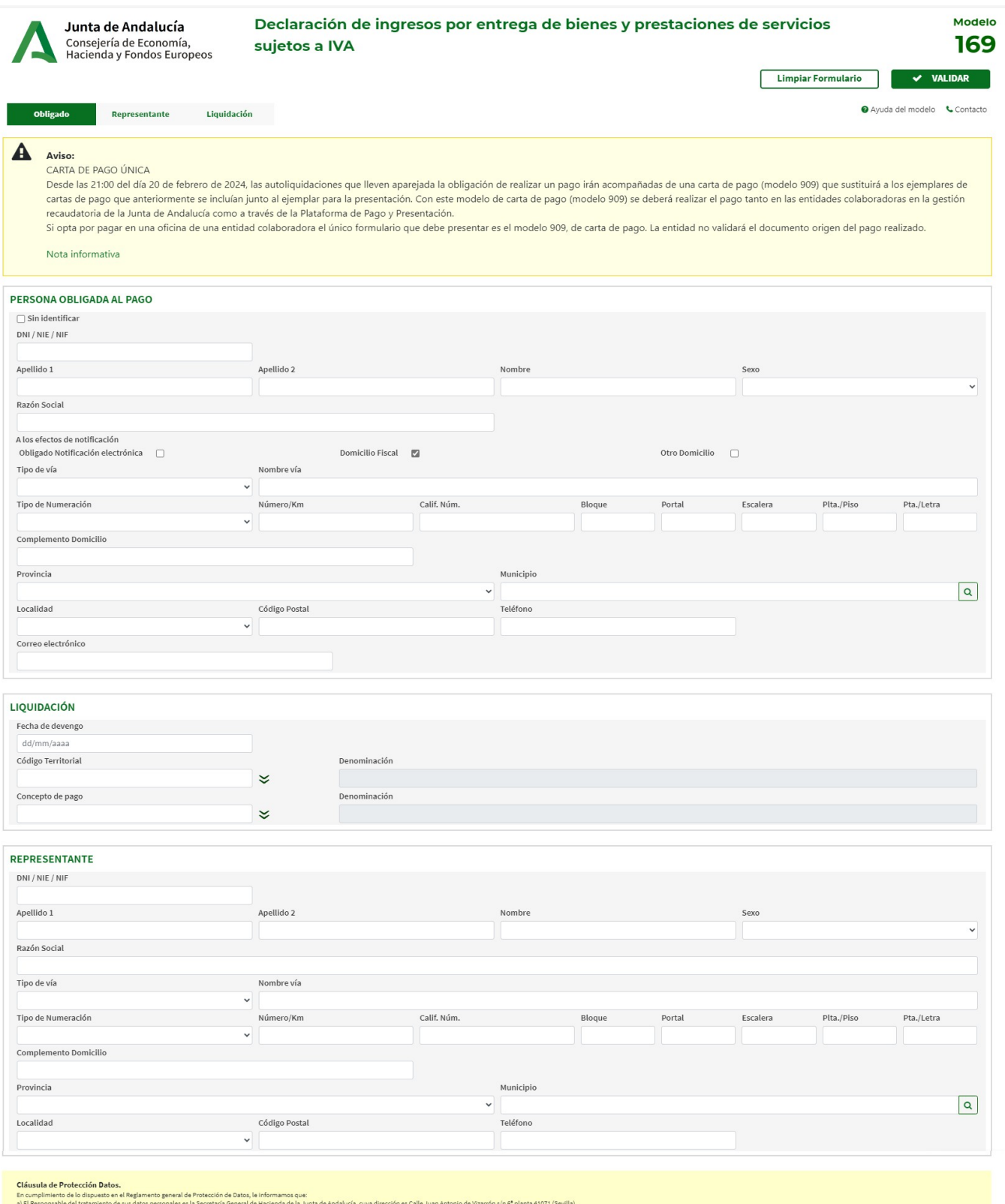

a) El Responsble del tratamiento de su datos personales els Socretaris General de Hotela de al and de Andre de Andre de Andre de Andre de Andre de Andre de Andre de Andre de Andre de Andre de Andre de Andre de Andre de And

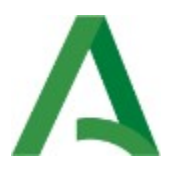

Para su cumplimentación deberá tenerse en cuenta que el formulario tiene **3 bloques**:

**BLOQUE 1: PERSONA OBLIGADA AL PAGO.** Se cumplimentará con los datos identificativos de la persona obligada al pago (datos del alumno/a)

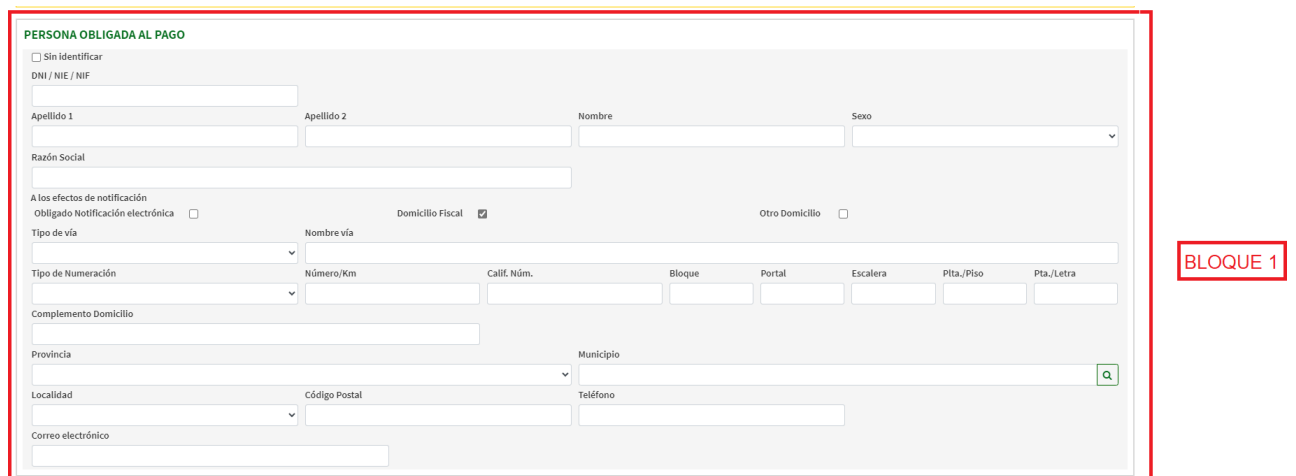

**BLOQUE 2: LIQUIDACIÓN.** Se cumplimentará con la fecha, código del centro y concepto de pago.

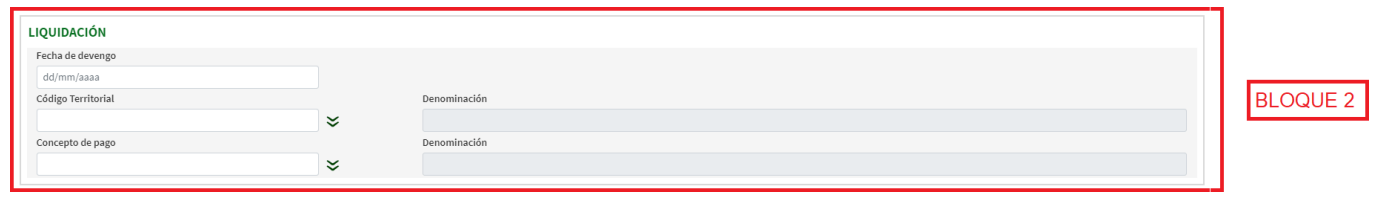

Para cumplimentar los datos de este bloque del formulario, se tendrá en cuenta:

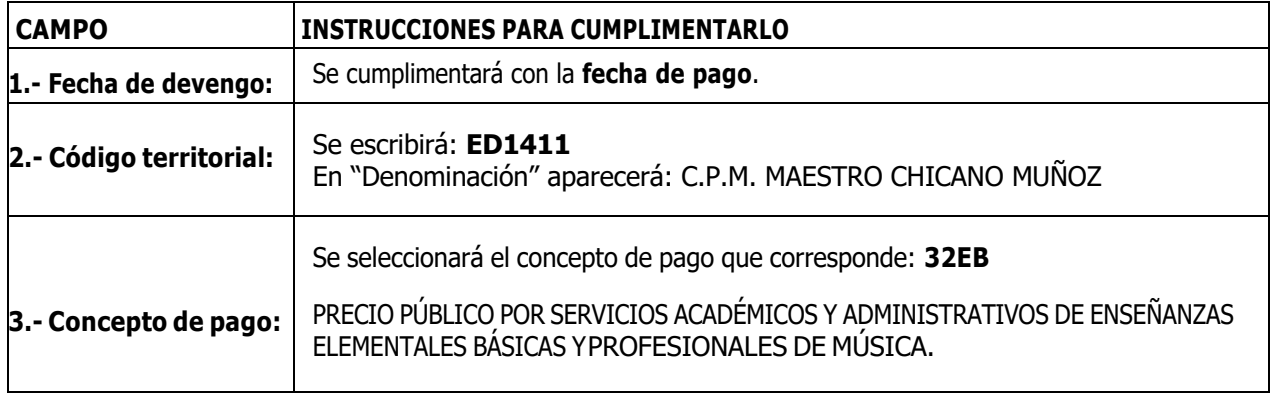

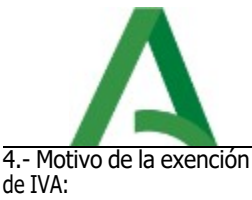

Por defecto sale **Art. 20.1.9º Ley del IVA.**

# **5.- Relación de artículos:**

Tal y como aparece en la captura de más abajo, hay que pulsar el botón **tra algular de la abajo de la abajo de** tres líneas, según el curso.

**Descripción de bien o servicio:** El bien o servicio puede ser de carácter administrativo o académico. En las dos primeras líneas estarán los servicios administrativos. En la tercera línea pondremos el correspondiente a los servicios académicos (total de asignaturas de cada matrícula)

- **En la 1ª línea escribiremos: APERTURA DE EXPEDIENTE (SOLO ALUMNADO DE 1º CURSO)**
- **En la 2ª línea escribiremos: SERVICIOS GENERALES**
- **En la 3ª línea escribiremos: ASIGNATURAS DE LA MATRÍCULA**

#### **Cantidad y Precio unitario:**

En la 1ª línea (apertura de expediente) la cantidad que hay que poner es 1. El precio unitario: 21,50 En la 2ª línea (servicios generales) la cantidad que hay que poner es 1. El precio unitario: 8,60 En la 3ª línea (asignaturas de la matrícula) En "Cantidad" hay que poner el número de asignaturas de cada curso. (Puedes consultar el archivo "Asignaturas y cursos" que hay publicado en esta web.

Precio unitario: 51,57 (tarifa normal)

El campo "Importe" se autocalculará automáticamente tomando todos los datos introducidos. El importe total de la matrícula aparecerá en el campo "Total a ingresar"

Aquí tenéis un ejemplo de un alumno que se matricula en **1º curso de EEPP** en tarifa normal.

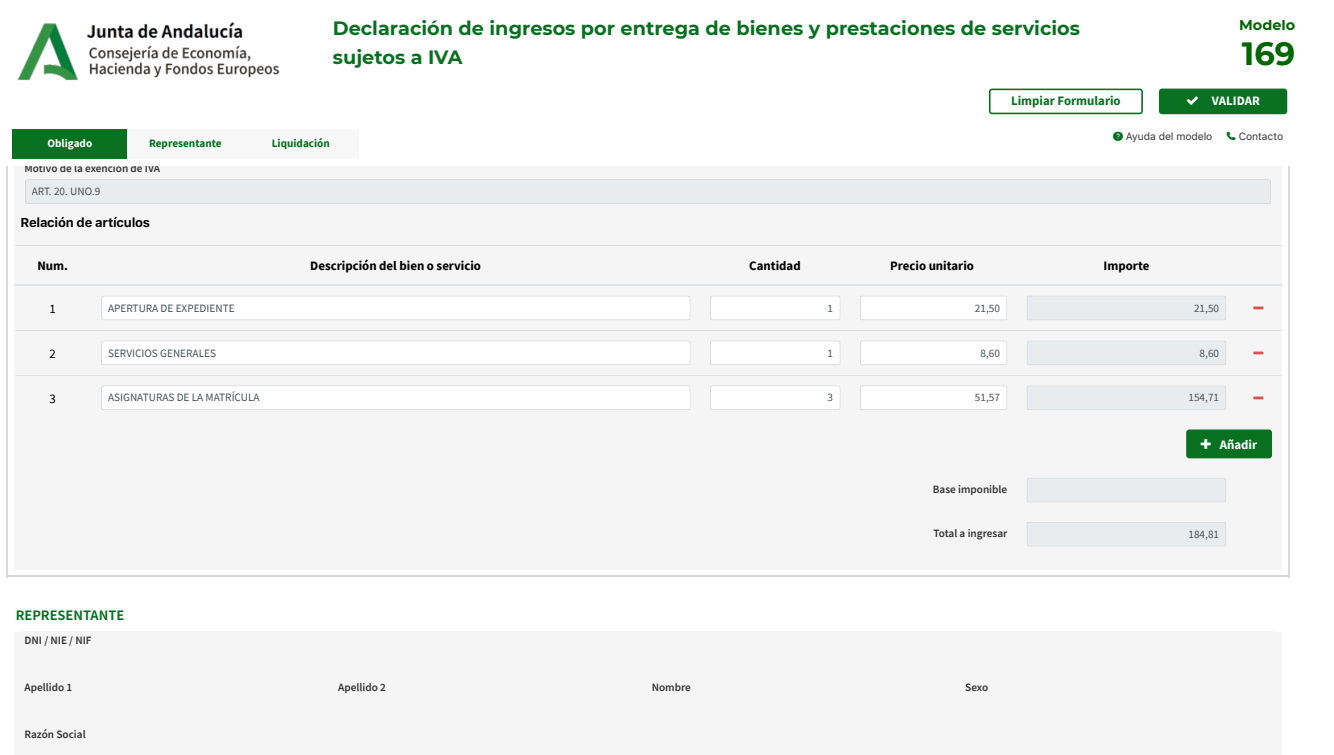

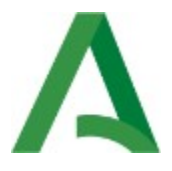

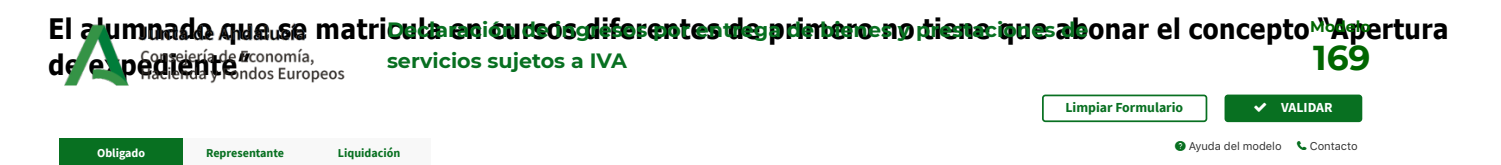

Aquí tenéis un ejemplo para un alumno que se matrícula en **3º curso de EEPP de guitarra**, con reducción por 13/06/2024 familia numerosa. **Código Territorial Denominación** C.P.M. MAESTRO CHICANO MUÑOZ

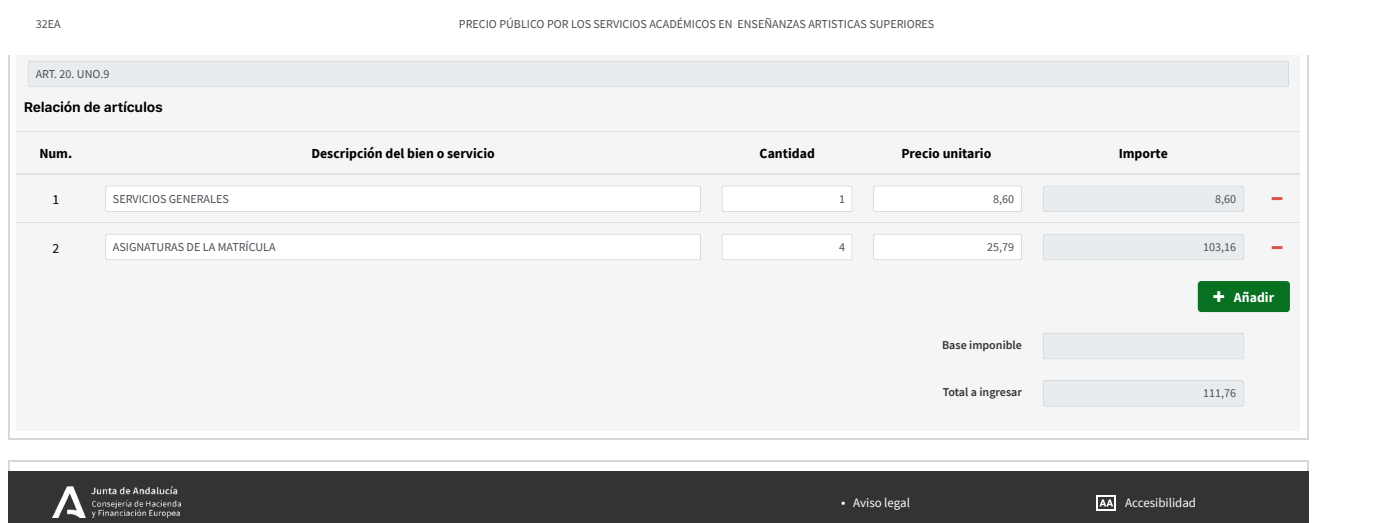

A continuación, aparece una tabla con las distintas tarifas, reducciones o gratuidad en el abono de la matrícula. Por favor, prestad atención para que el abono de vuestra matrícula sea el correcto.

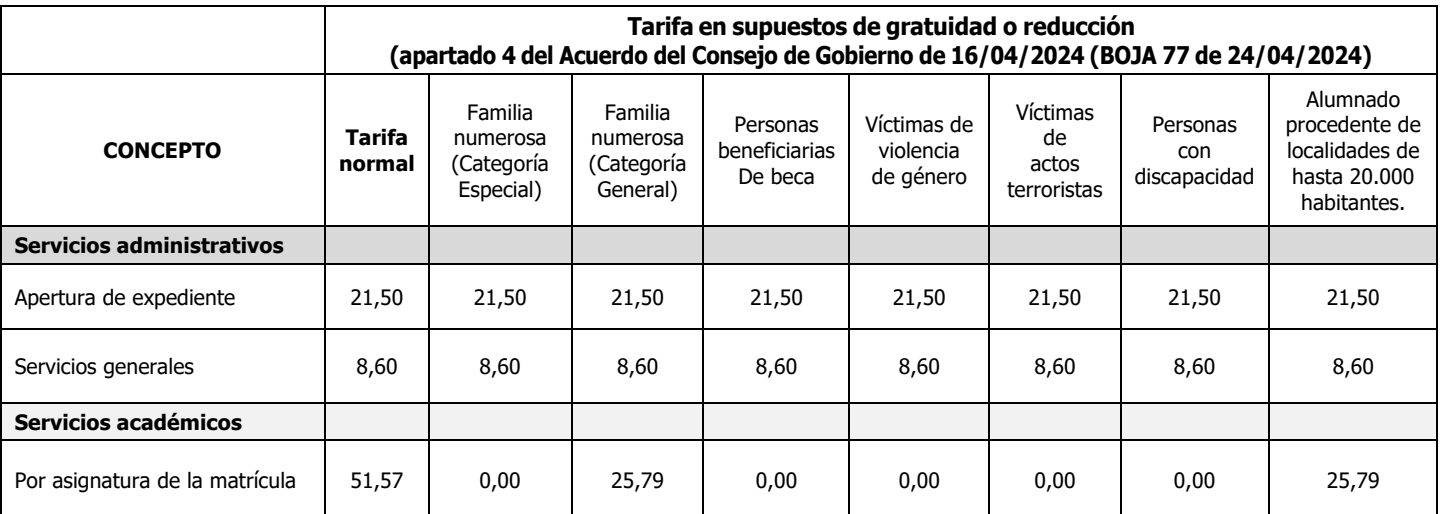

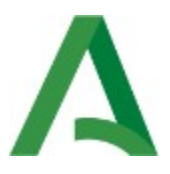

**BLOQUE 3: REPRESENTANTE.** Se cumplimentará con los datos identificativos de la persona representantedel alumno/a (cuando se trate de un alumno/a menor de edad)

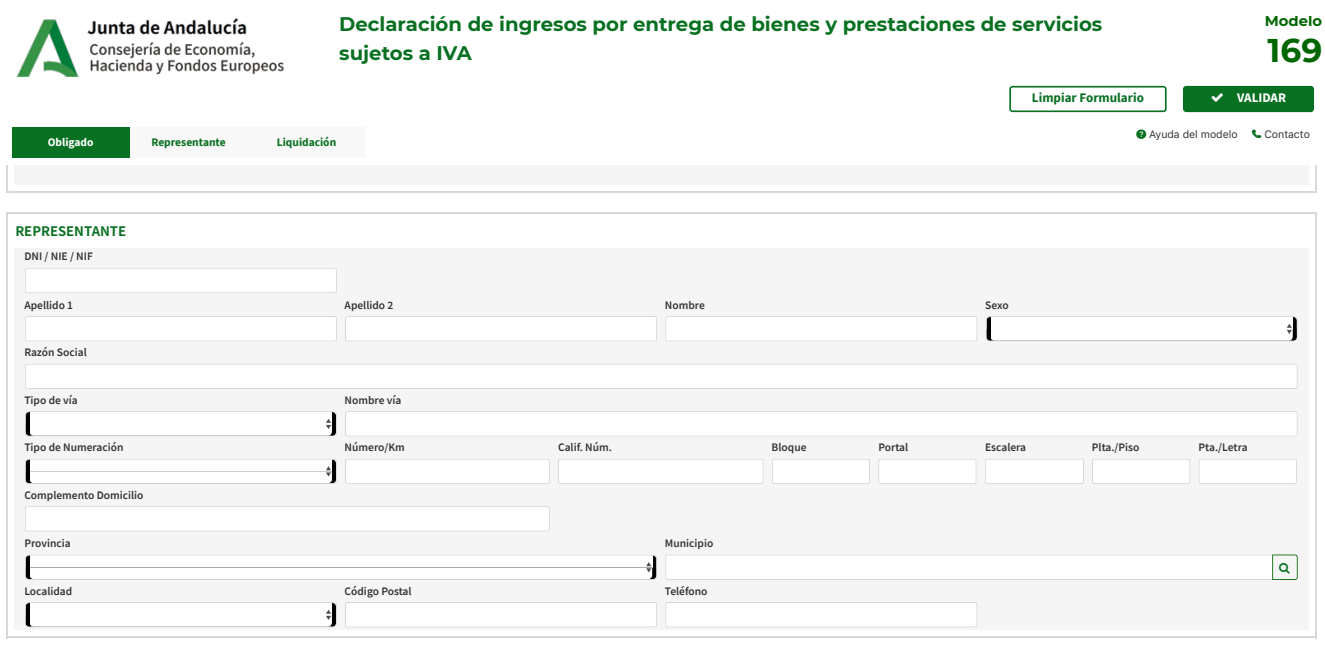

## 2. VALIDACIÓN DE DATOS DEL FORMULARIO

Al hacer clic en el botón **"Validar"** conocerá el gravamen aplicable y el resultado de la liquidación.

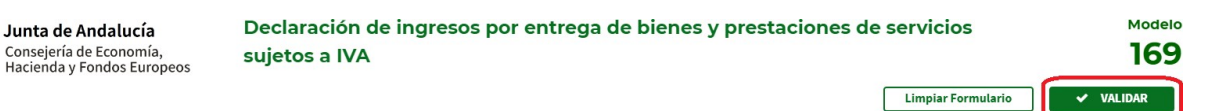

Si existen errores en la confección aparecerán descritos en la **Lista de Errores** y el campo correspondiente aparecerá marcado en rojo. Antes de imprimir el modelo o realizar el pago telemático, conviene revisar todos los datos introducidos para comprobar que son correctos.

#### **3. DOCUMENTO DE AUTOLIQUIDACIÓN MODELO 169 Y CARTA DE PAGO**

Si todo está bien relleno, la plataforma nos da la opción de pago telemático con tarjeta de crédito. Esta es la forma más rápida y cómoda de hacer este abono. Una vez que se ha autorizado la operación en la aplicación de su entidad bancaria, la plataforma nos permite descargarnos el justificante y la carta de pago. Se trata de un documento de autoliquidación con **un ejemplar para la administración, un ejemplar para el interesado y una carta de pago (modelo 909).**

**Si opta por pagar en una oficina de una entidad colaboradora, el único formulario que debe presentar es el modelo 909, de carta de pago. La entidad no validará el documento origen del pago realizado.**

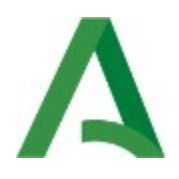

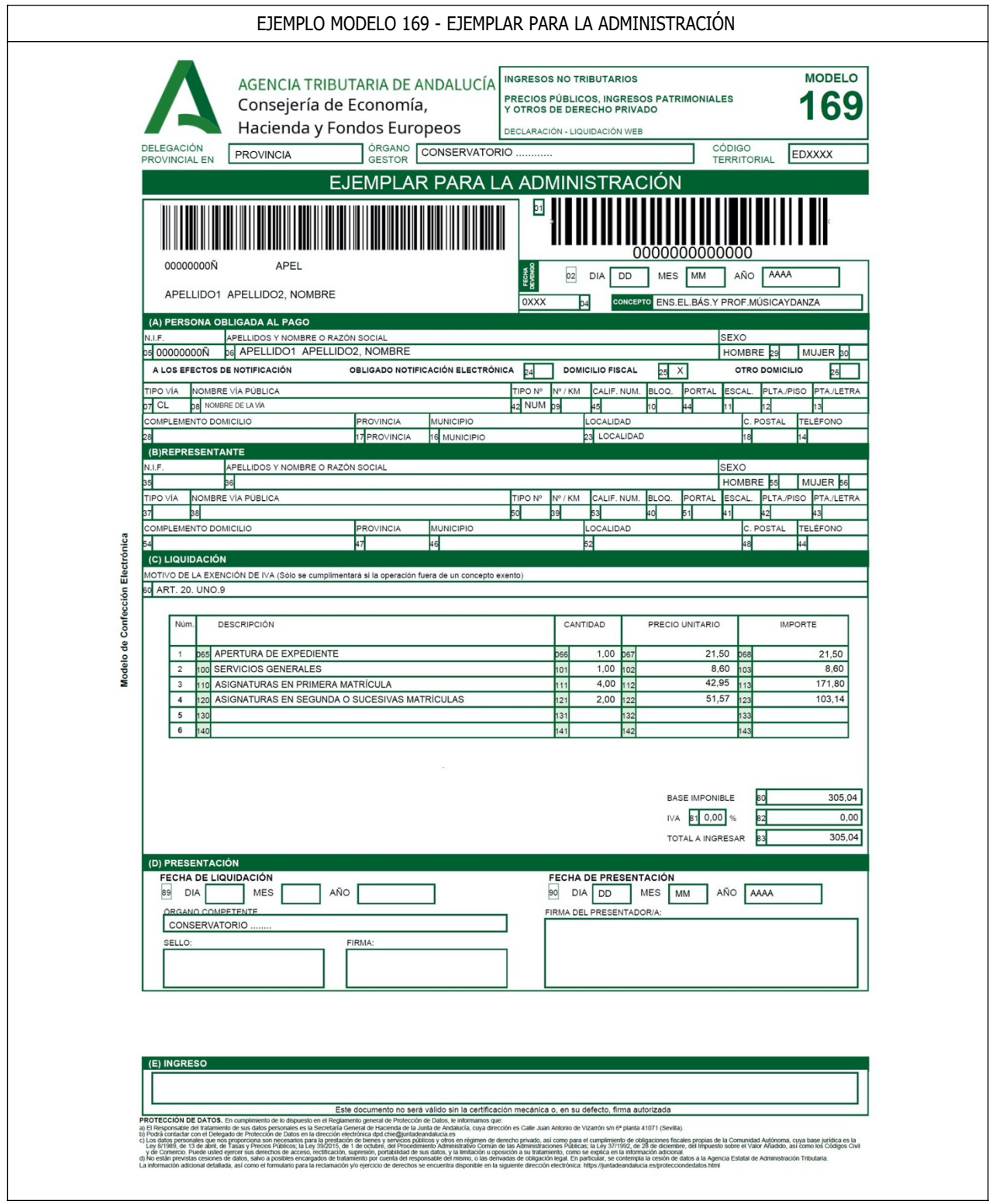

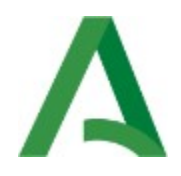

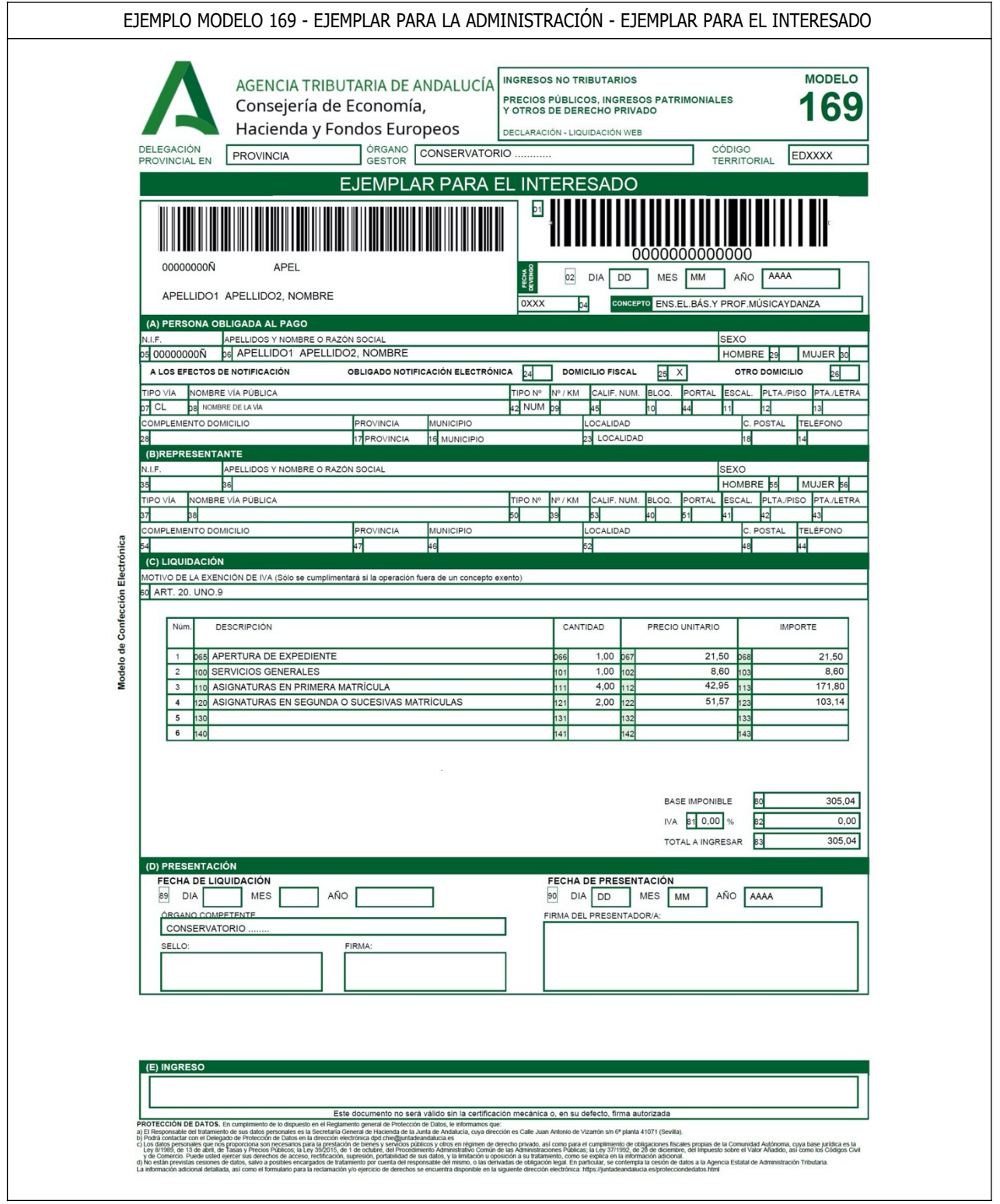

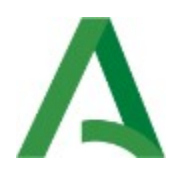

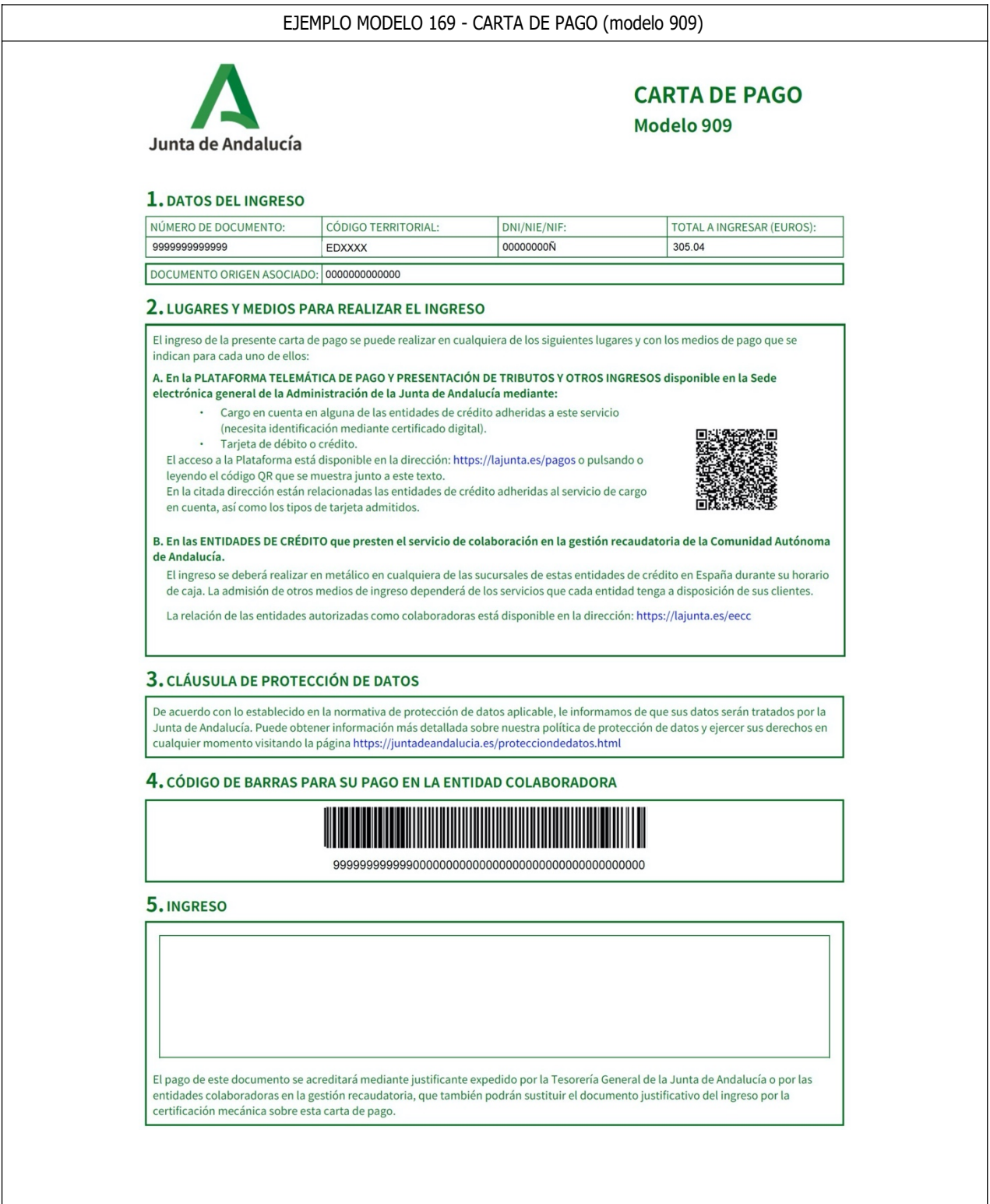